# **Anaesthesia - Labour epidural documentation**

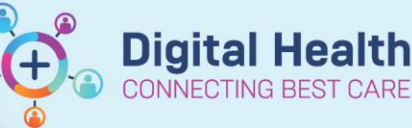

**Digital Health Quick Reference Guide** 

# **This Quick Reference Guide will explain how to:**

Document labour epidural insertion and drug administration for anaesthetists using Powernote and MAR.

#### **Definitions:**

**MAR** – Medication Administration Record in Powerchart

### **Documentation of epidural insertion**

1. Under Documentation, click the down arrow next to +Add then select PowerNote.

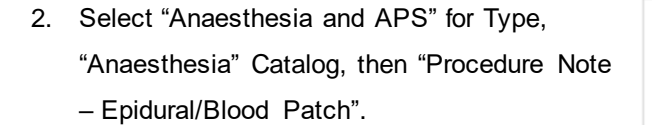

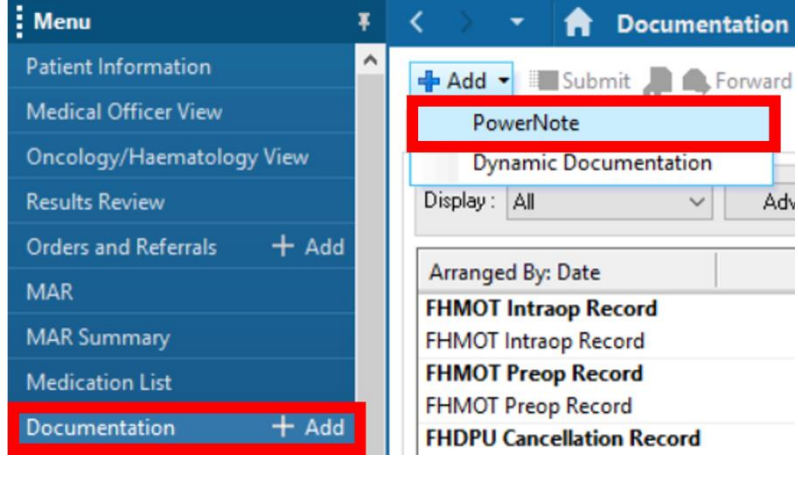

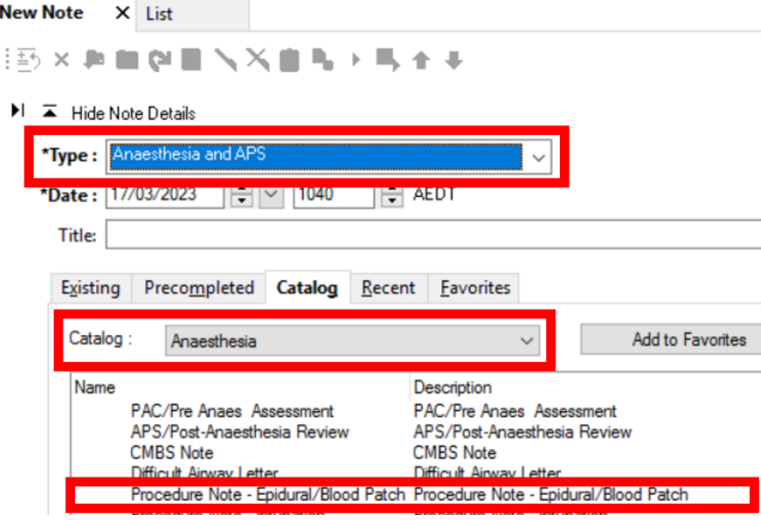

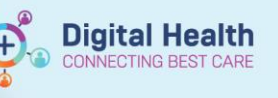

3. Select the terms you wish to populate into your Powernote. Click "OK" to allow auto population.

P Auto Populate Document  $\times$ Patient Name: Integrationtestthree, Pa Pac MS MRN: 2000467 Terms Available for Auto Population 1 ems Avaiable for Autor Population<br>
Marc Model (Marc Model Control)<br>
Marc Model Control (Marc Medications<br>
Marc Model Control (Marc Medications<br>
Marc Medications<br>
Marc Medications<br>
Marc Medications<br>
Marc Medications<br>
Mar add allergy<br>
Mo Known Allergies Previously Populated Data OK Cancel

4. Complete all \* Summary <Hide Structure> <Use Free Text> necessary fields \* Procedure Epidural / CSE / Blood Patch / Spinal by clicking and **Location** Birth Suite) / Emergency / Theatre / PACU / ICU / OTHER adding any **Indication** (Maternal Request) / Preeclampsia / Cardiac Disease / Obstetric request / Medical indication== / OTHER relevant details. \*Consent Verbal) / Written / Antenatal Clinic / Previous Epidural / OTHER **Click** sks Discussed All risk discussed / Discomfort / Allergy / Block Failure 1:10-1:20 / Patchy Block / Hypotension / PDPH 1:100-1:200 / LAST / Haematoma / Infection / Nerve Injury<br>1:1000-1:50000 / Assisted vaginal delivery / High block (Eme "Sign/Submit" dministrative Times / Referred by / OTHER when complete. Coagulation Platelets / INR / Not required **Assessment <Show Structure> <Use Free Text>** Allergies: Allergic Reactions (All) No Known Allergies

icer 71, Anaesthetist Dr, 17/03/2023 10:43:00, Procedure Note - Epidural/Blood Patch

5. Under Title, remove "Blood Patch". Click "Sign" in the popup dialog box

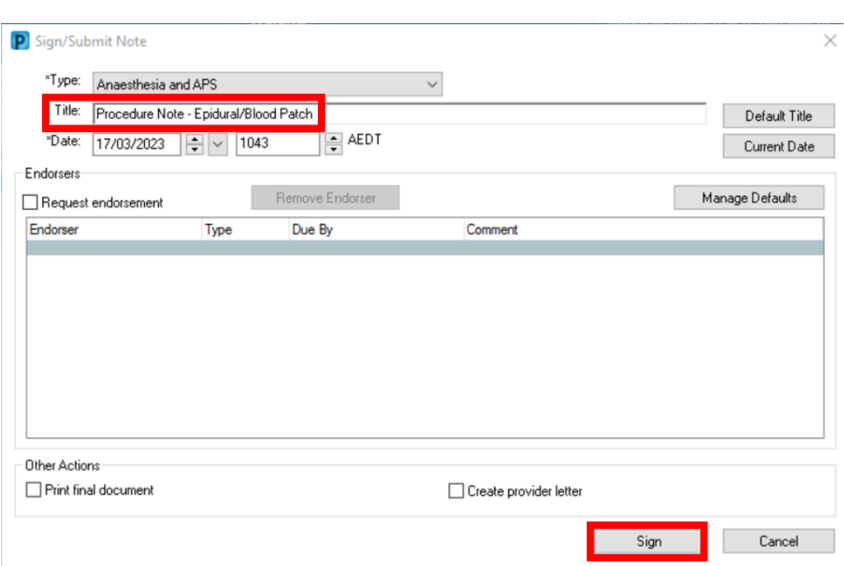

Sign/Submit

Save

Save & Close Cancel

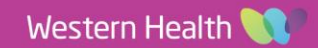

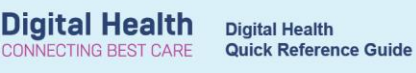

6. Enter your Username and Password and click OK

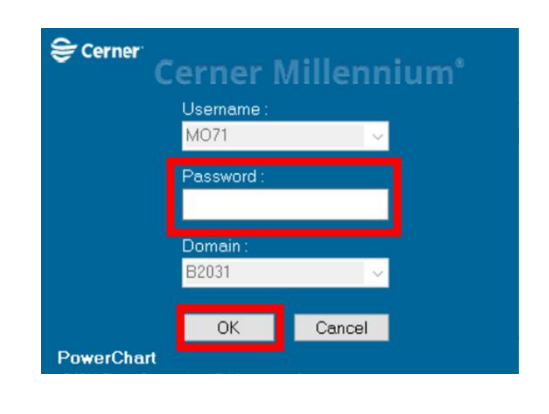

### **Documentation of administration of epidural medications**

1. Select "+Add" next to "Orders and Referrals". In the Search bar, type "anaes" and click "ANAES Epidural Analgesia (Obstetric)"

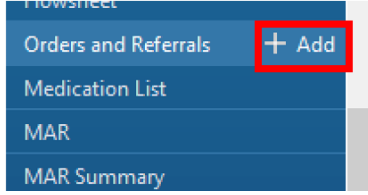

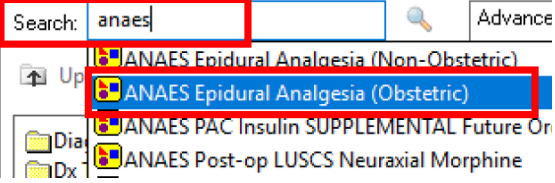

2. Ensure all "Communications Orders" are checked.

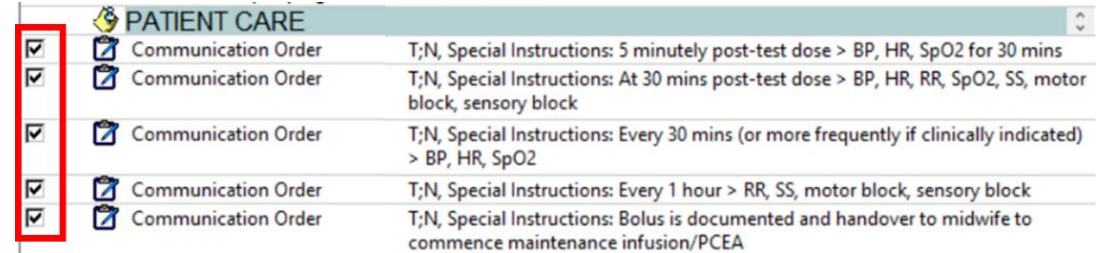

3. Select the appropriate drug orders then click "Orders for Signature". Note that the PRN orders will only stay active on the MAR for 6 hours after being ordered.

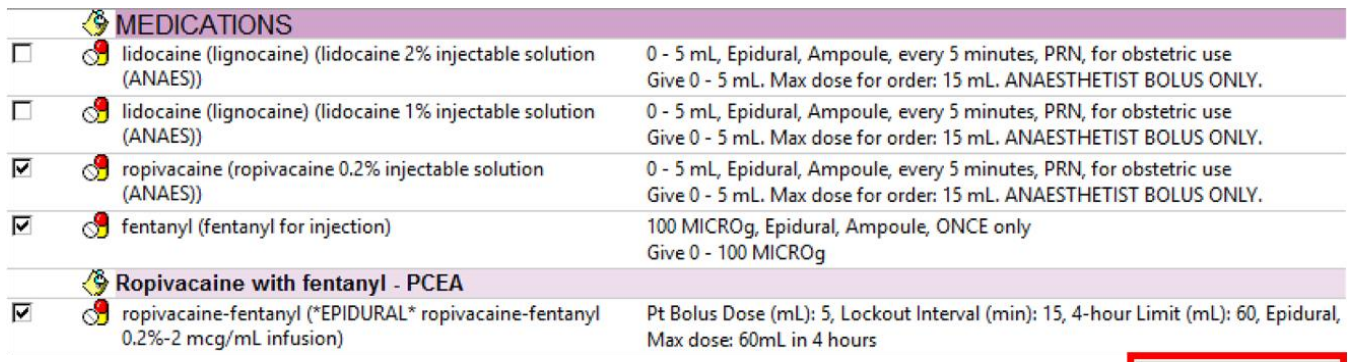

Orders For Signature

4. Click "Sign"

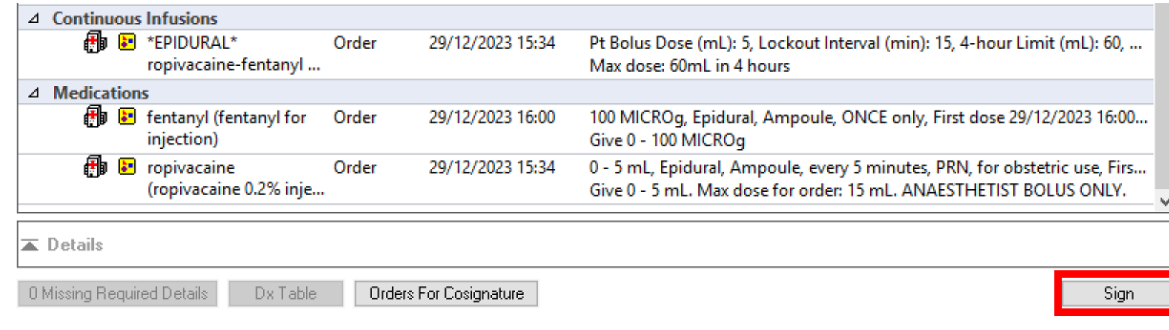

5. Enter Username and Password and click ok

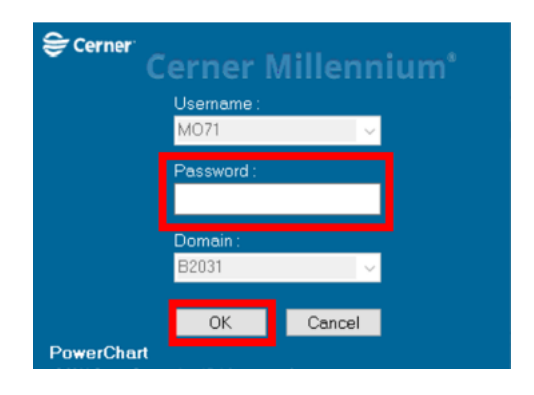

6. Click MAR and refresh the chart

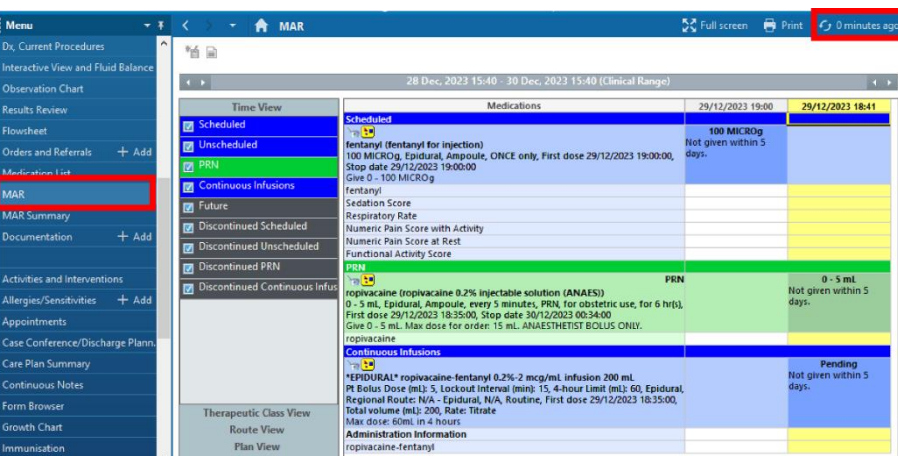

7. To sign off the fentanyl administration, click on the tile

then click the green tick

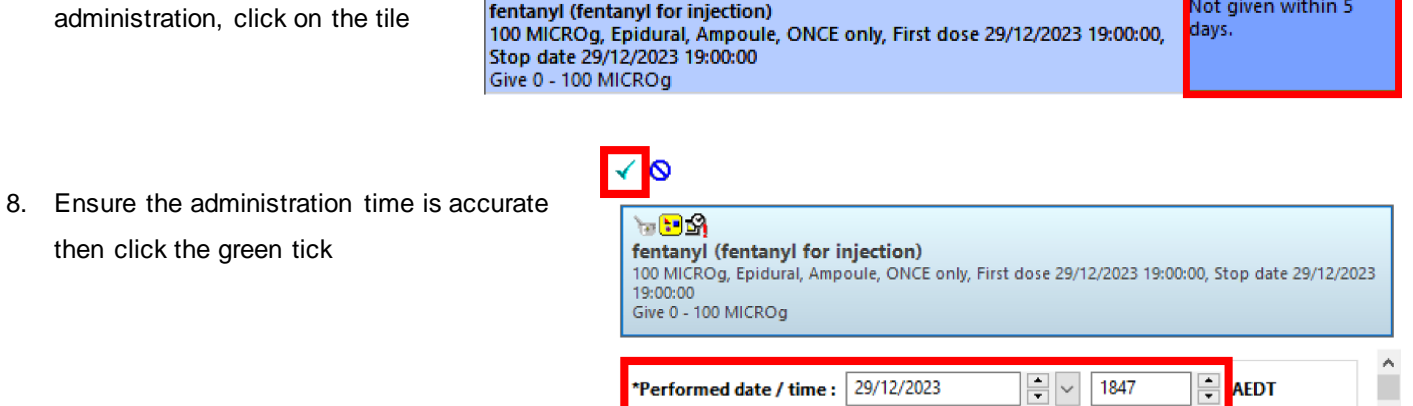

\*Performed date / time : 29/12/2023

**Scheduled** 

wb

100

<mark>一</mark> AEDT

 $1847$ 

100 MICROg

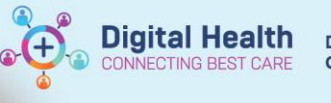

9. To sign off the local anaesthetic administration, select the P order tile.

10. Fill in the volume given

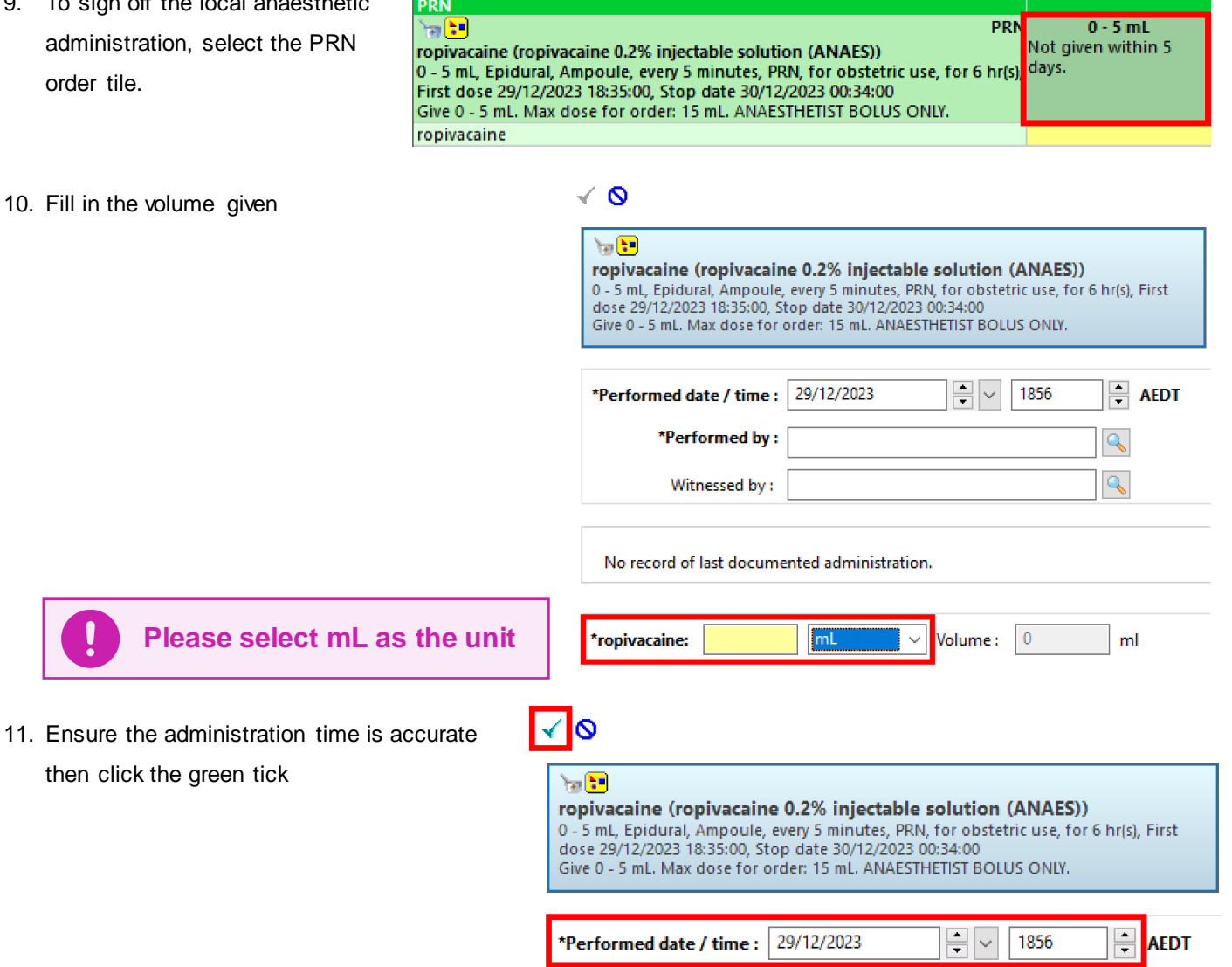

- 12. For subsequent doses given to load the epidural, please repeat steps 9-11
- 13. You can view the doses given after refreshing the MAR Summary

then click the green tick

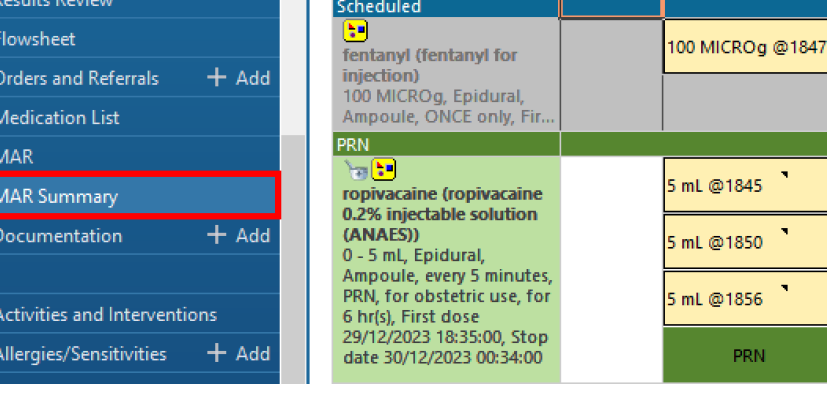

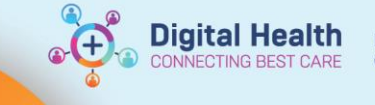

# **Saving the Epidural Powernote as a Precompleted Note**

This allows you save pre-filled Powernotes for future documentation where certain fields are commonly selected.

1. After starting a Powernote and click the options that you wish to prefill. On the menu bar, select "Documentation" then click "Save as Precompleted Note…"

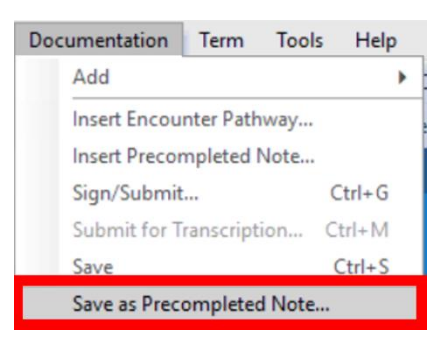

2. Enter the Note title and click "Save as New"

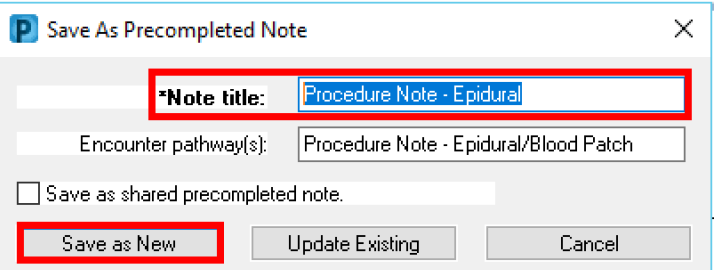

3. The note can be found when adding a new Powernote, ensuring the type is "Anaesthesia and APS" and selecting the "Precompleted" tab. Select the pre-completed Powernote and click "OK" to load. The pre-completed Powernote should load with the pre-filled options saved.

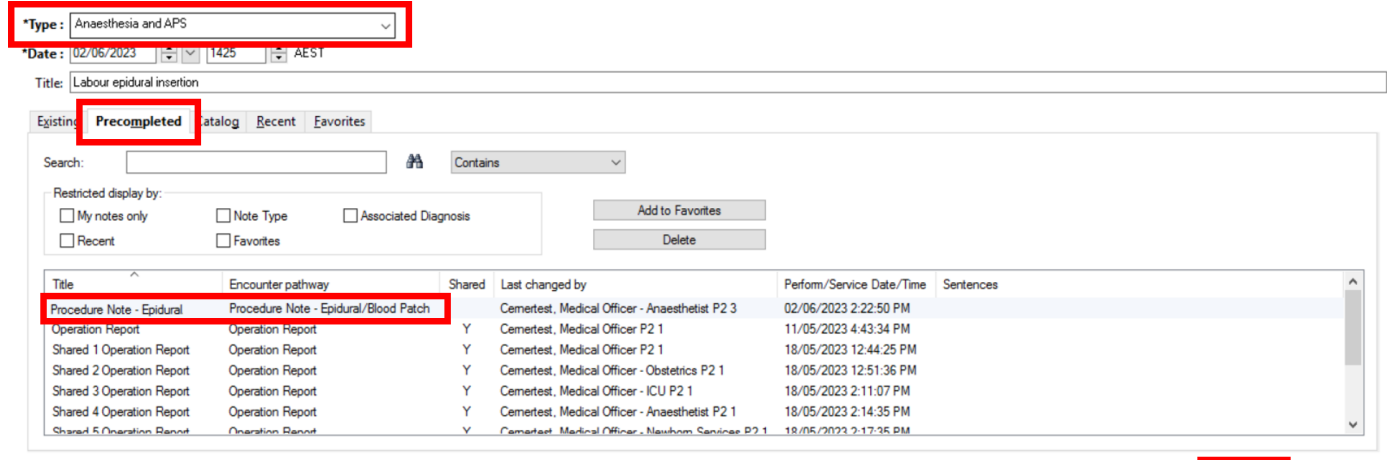

 $0K$ 

Cancel